# 1. **Download and installation**

Once you have purchased the software you can either download the software from your online user account, or by clicking the link in the order confirmation email.

Clicking the link downloads the setup file; click **run** to begin the installation of the desktop software.

When installation is complete double click the icon to open and enter the licence key and email used in the purchase process to activate the software.

Once you have completed the desktop installation, open the confirmation email on your phone to click the link to the Apple or Google store to download the Anterior Companion App.

# 2. **Settings menu**

The settings menu provides two important options;

- You can customize your patient reports by adding your practice logo.
- You can calibrate the software to your digital slit lamp (if you are capturing images directly).
- If using an analogue slit lamp and the Mobile app with an adapter, select Others.

# 3. **Account menu**

The person (and email account) that licences the software is the Admin user. The Admin user should install the mobile app as described in step 1 above.

Each licence allows for a further 4 mobile accounts. You add mobile users via the Account menu, but first the Admin user must be logged in.

- Click Transfer
- Enter email and pwd
- Close gallery
- Select Account menu
- Select 'Create New User'
- Add user details
- Click 'Authenticate'
- User receives email with password

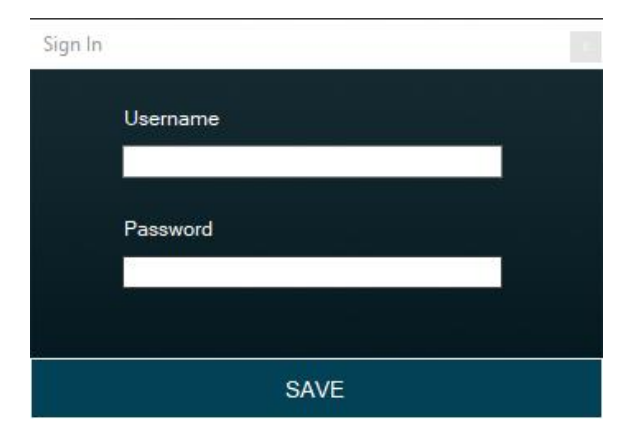

#### **Enter licence key and email to activate software**

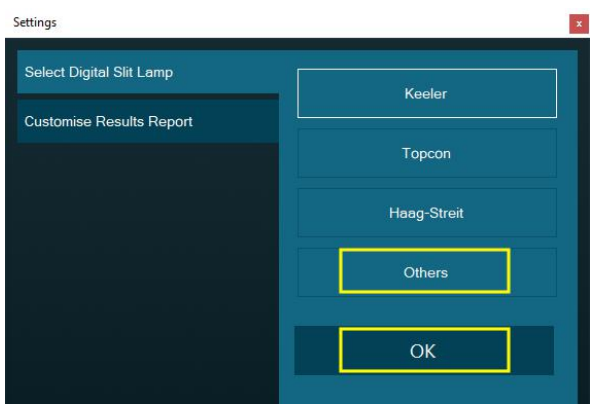

**Settings menu to calibrate slit lamp and add logo to report**

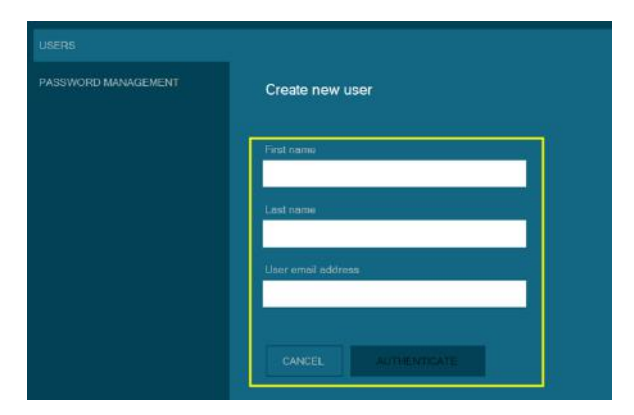

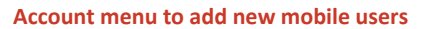

# Anterior – Quick Start Guide

### 4. **Using the mobile app**

When a mobile account is created, the user receives their password via email.

Login, and allow the app to use the device camera. Then there are some guidance screens before reaching the Home screen.

Here, choose either the In-app camera, or slit lamp option which does not use the flash and is suited for using a phone adapter direct on an analogue slit lamp.

The method is the same as using a phone camera.

### 5. **Transferring from phone**

- Take as many images as you like
- Click on the thumbnail
- Enter the patient or batch name
- Click 'continue'
- Select images to you want to transfer
- Click transfer

### 6. **Download to desktop**

- Click the 'Transfer' button and login
- Select the gallery folder to download
- Click 'Download'
- Enter folder name (note that images are zipped into a single folder)
- Save the folder
- Go to folder and unzip

### 7. **Draw an area to analyse**

Now the images are unzipped, simply use the File menu to locate and open images.

Once the image is open, you need to draw an area of interest (AOI) to analyse. This is true of all modes.

**Please select your mode before drawing your area,**  then click on the image to 'draw' the first point and keep clicking to draw the area. Close the area clicking on the first anchor point. The image is now ready for analysis and adding to a patient report.

# FOR FURTHER INSTRUCTION PLEASE REFER TO THE FULL AOS ANTERIOR USER MANUAL.

**Load image, select area and start clicking to draw AOI >>>**

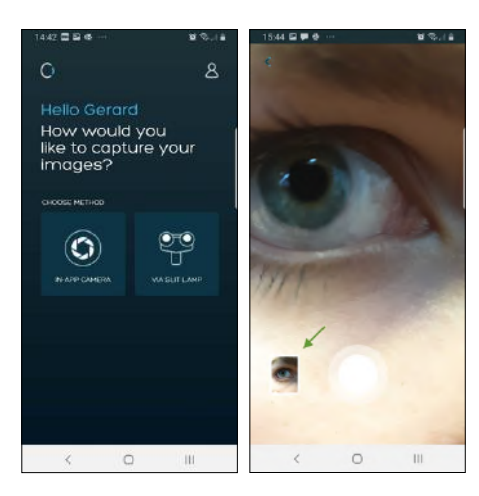

#### **App home and image capture screens (see thumbnail)**

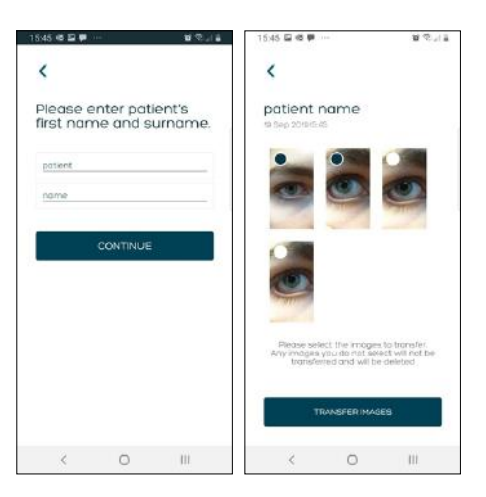

#### **Add patient name and select images to transfer**

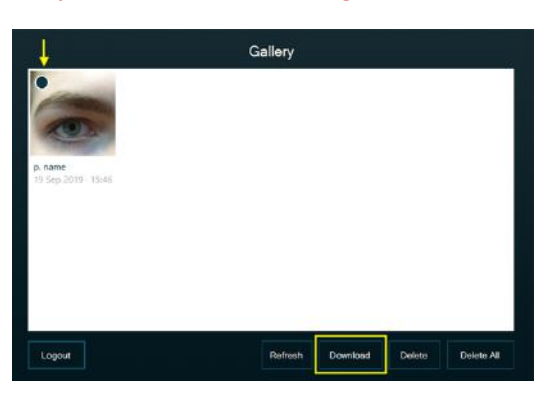

#### **Login to desktop by clicking Transfer and enter gallery**

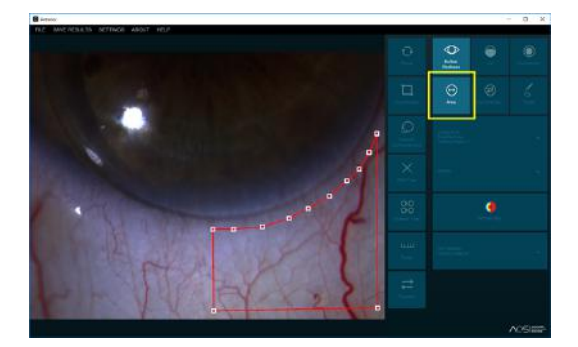